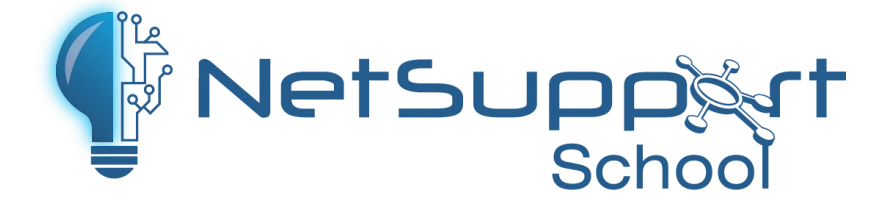

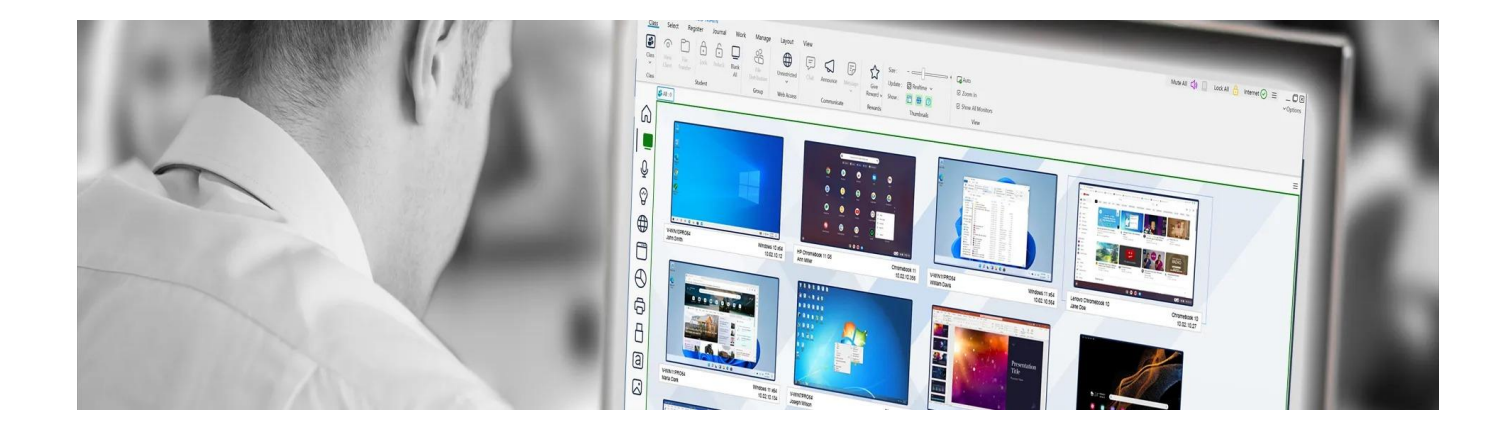

**Query Informatique** Immeuble Le Noblet - 1 bd Charles de Gaulle - 92700 Colombes - FRANCE

Tél. : +33 (0)1 49 97 33 00 Fax : +33 (0)1 49 97 33 09

www.query-informatique.com

support@query-informatique.com

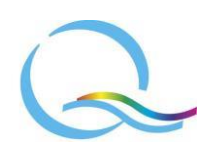

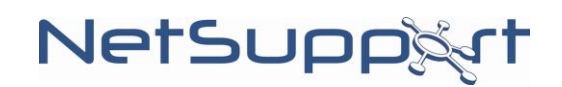

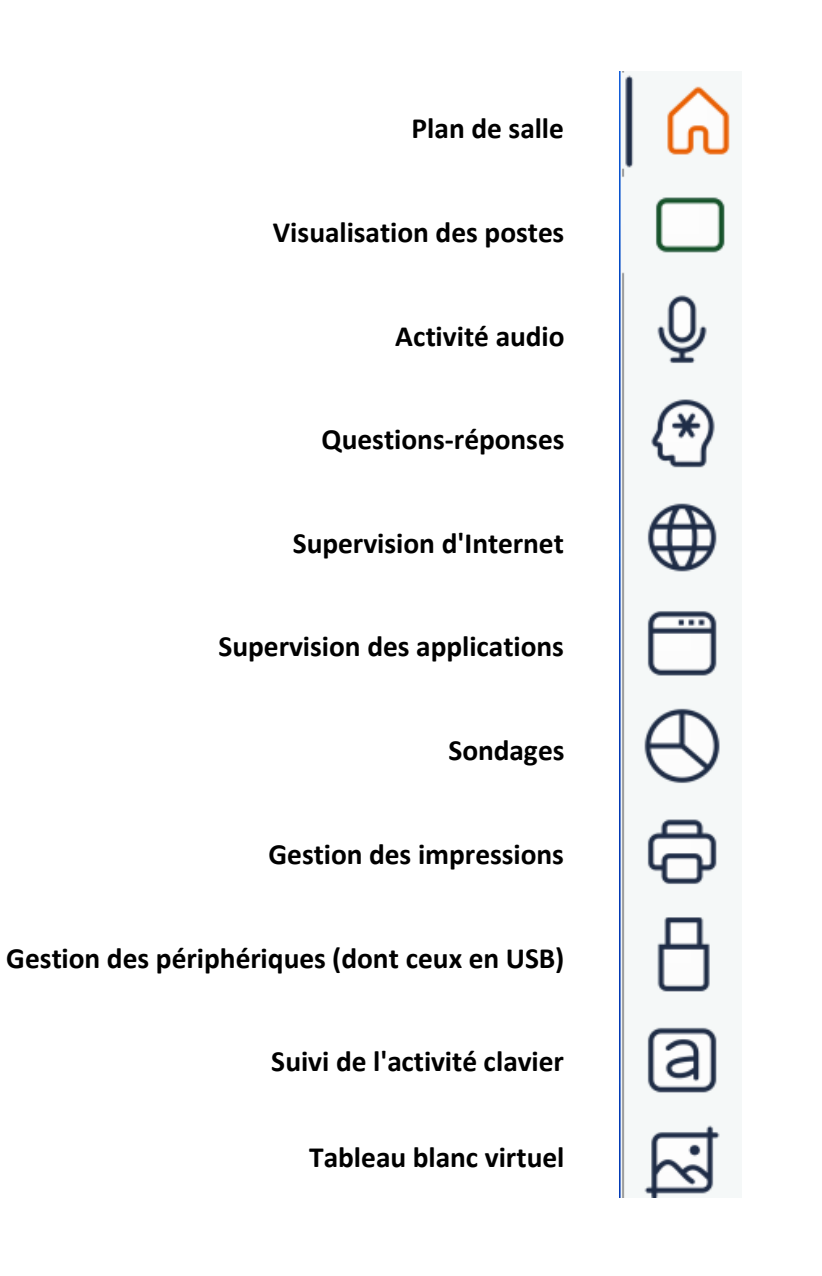

### **Aperçu de la barre d'outils verticale de la console Tuteur**

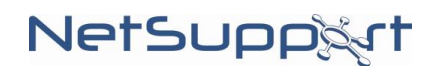

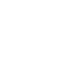

- 2 -

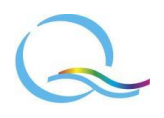

# **Sommaire :**

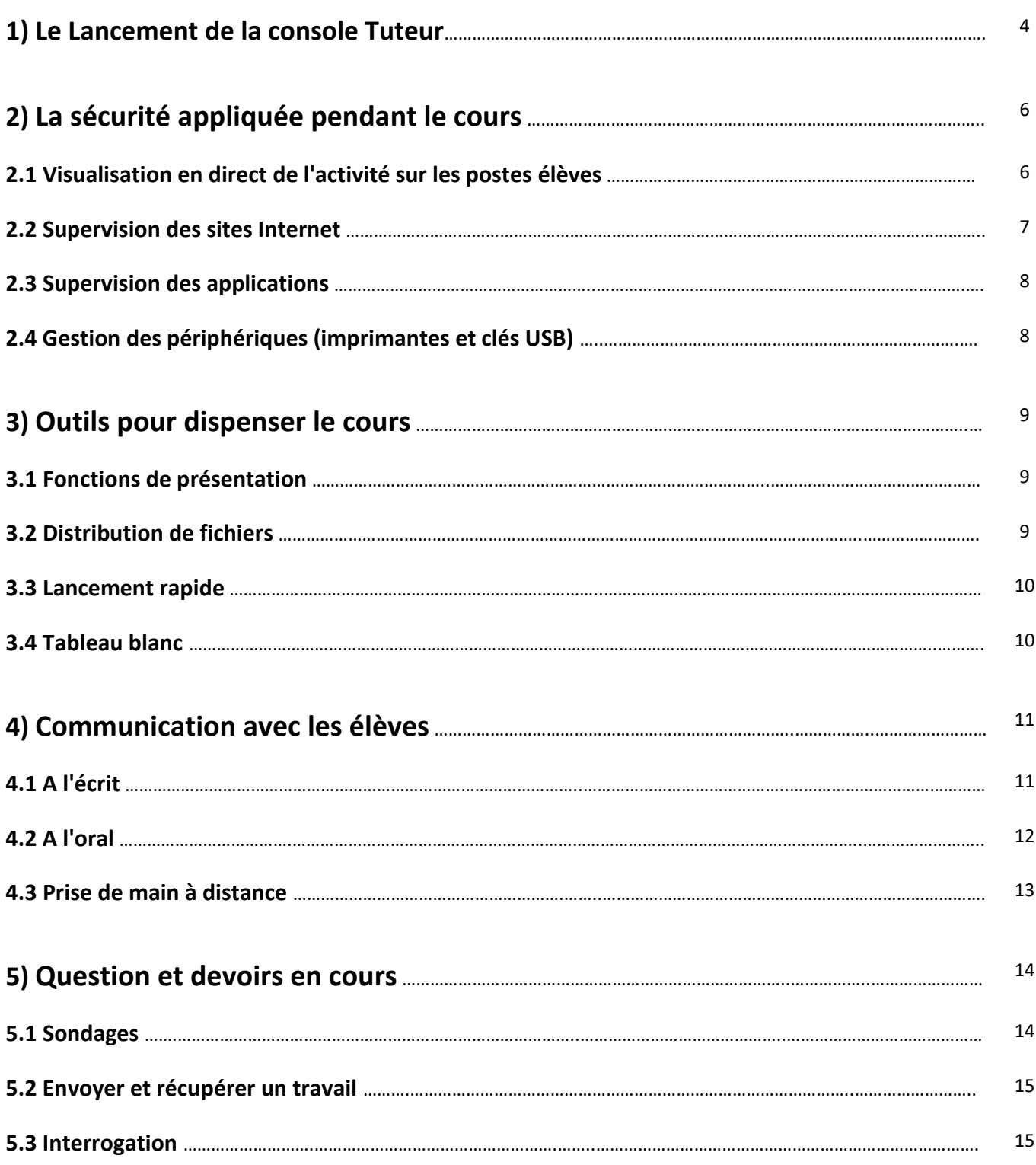

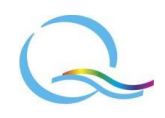

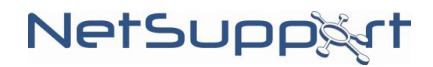

## **1) Le lancement de la console Tuteur**

La console Tuteur est l'interface sur le poste de l'enseignant qui permet de visualiser les postes élèves.

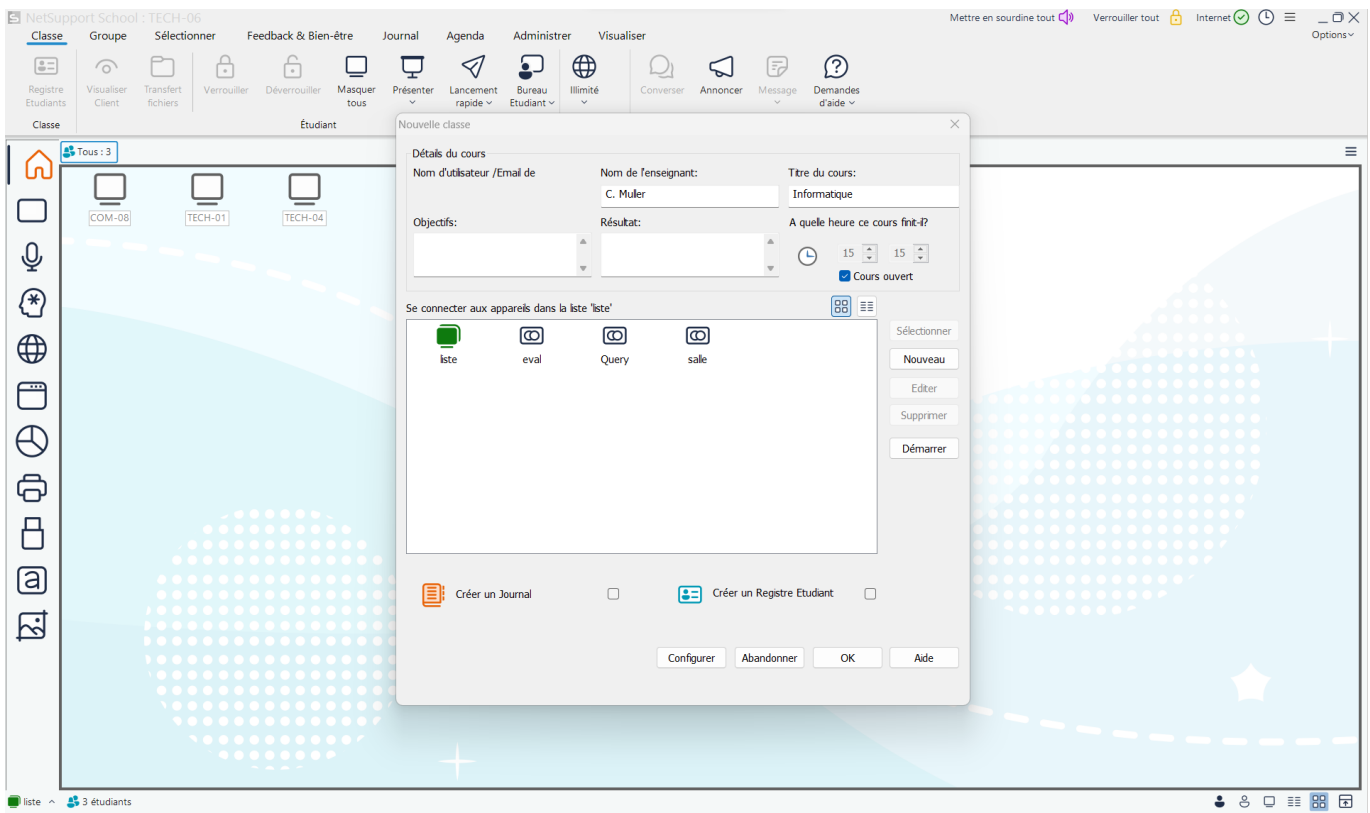

Au lancement de la console Tuteur, une fenêtre s'ouvre permettant d'entrer les informations générales du cours.

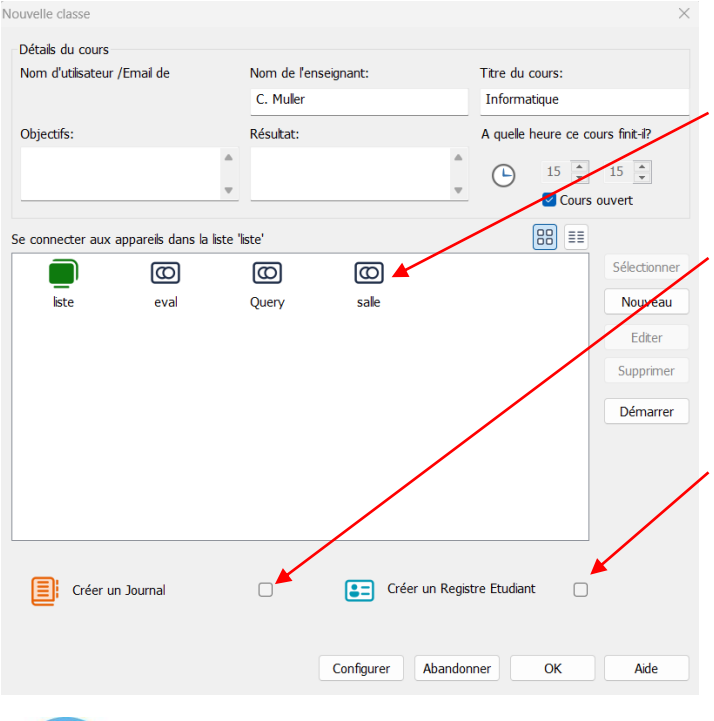

#### **Choix de la salle / classe**

Pour indiquer où vous vous trouvez, et ainsi quels ordinateurs seront pris en compte.

#### **Journal**

Pour consigner toute l'activité du cours (en incluant des commentaires, résultats, captures d'écran, etc.), et obtenir un document PDF pour l'enseignant, les élèves présents et/ou absents.

#### **Registre Etudiants**

Pour demander aux élèves de s'identifier au cas où ils n'utilisent pas de session Windows nominative.

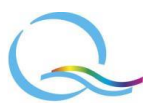

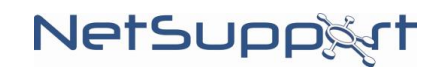

A noter que le Journal et le Registre Etudiants pourront être utilisés ultérieurement à partir de la barre d'outils horizontale de la console Tuteur.

La visualisation en mode salle permet de reconstituer l'emplacement des ordinateurs et de savoir par quels élèves ils sont utilisés.

Ainsi, pour identifier les ordinateurs ou les personnes qui les utilisent, il est possible de modifier la légende sous les icônes pour afficher :

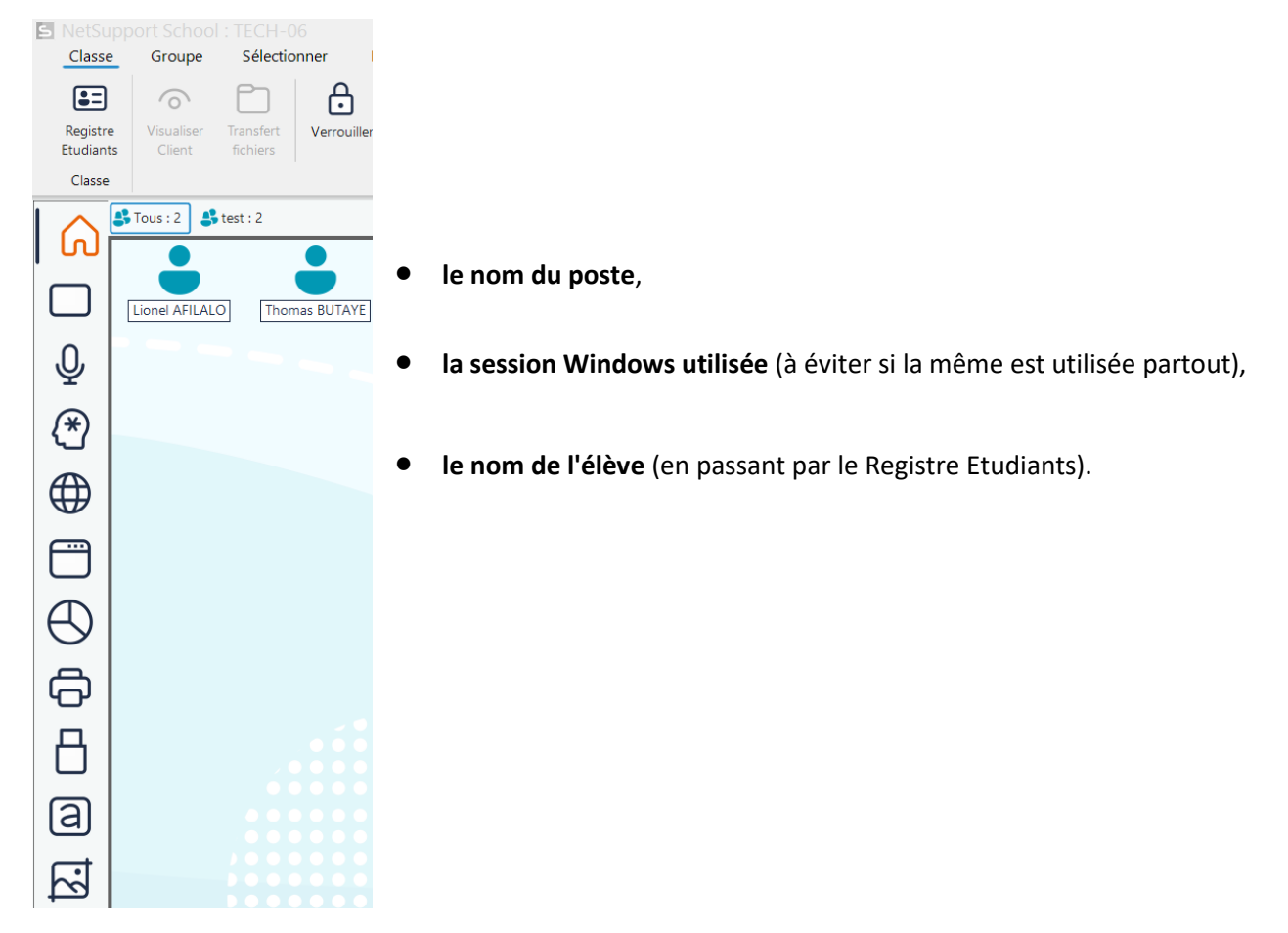

De plus, s'il y a par exemple trop de postes affichés à l'écran, le menu "Groupe" et le bouton à droite de l'écran sous la barre d'outils permettent de créer des **groupes d'élèves** ("Ajouter").

Enfin, l'enseignant peut à partir de la barre d'outils "Administrer" agir sur l'ensemble des postes sélectionnés afin de les démarrer, de les éteindre, de les redémarrer ou d'ouvrir/fermer une session.

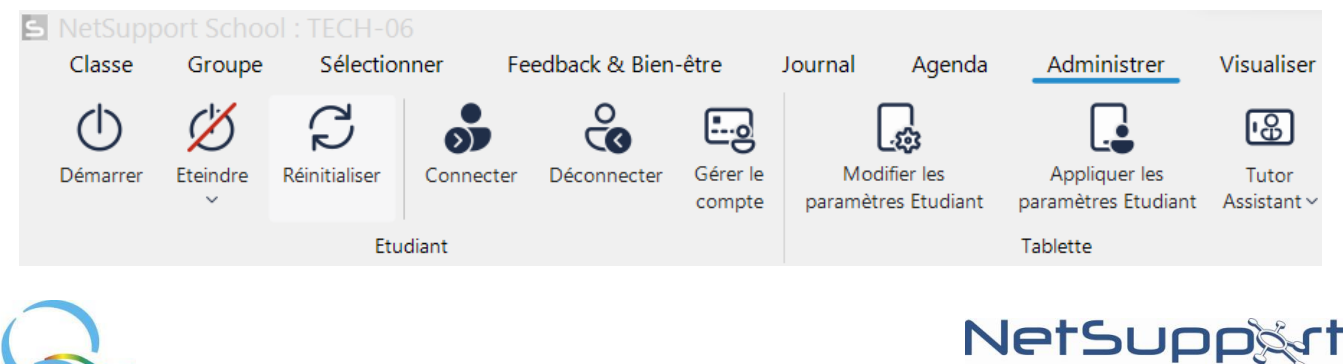

 $\blacktriangle$ 

### **2) La sécurité appliquée pendant le cours**

#### **2.1 Visualisation en direct de l'activité sur les postes élèves**

D'un simple coup d'œil, l'enseignant peut visualiser les écrans de toute la classe ou d'un groupe ; il peut à tout moment s'il le souhaite verrouiller ou déverrouiller les ordinateurs de la salle (avec les cadenas fermé et ouvert à gauche de la barre d'outils horizontale "Classe", en haut de la console Tuteur).

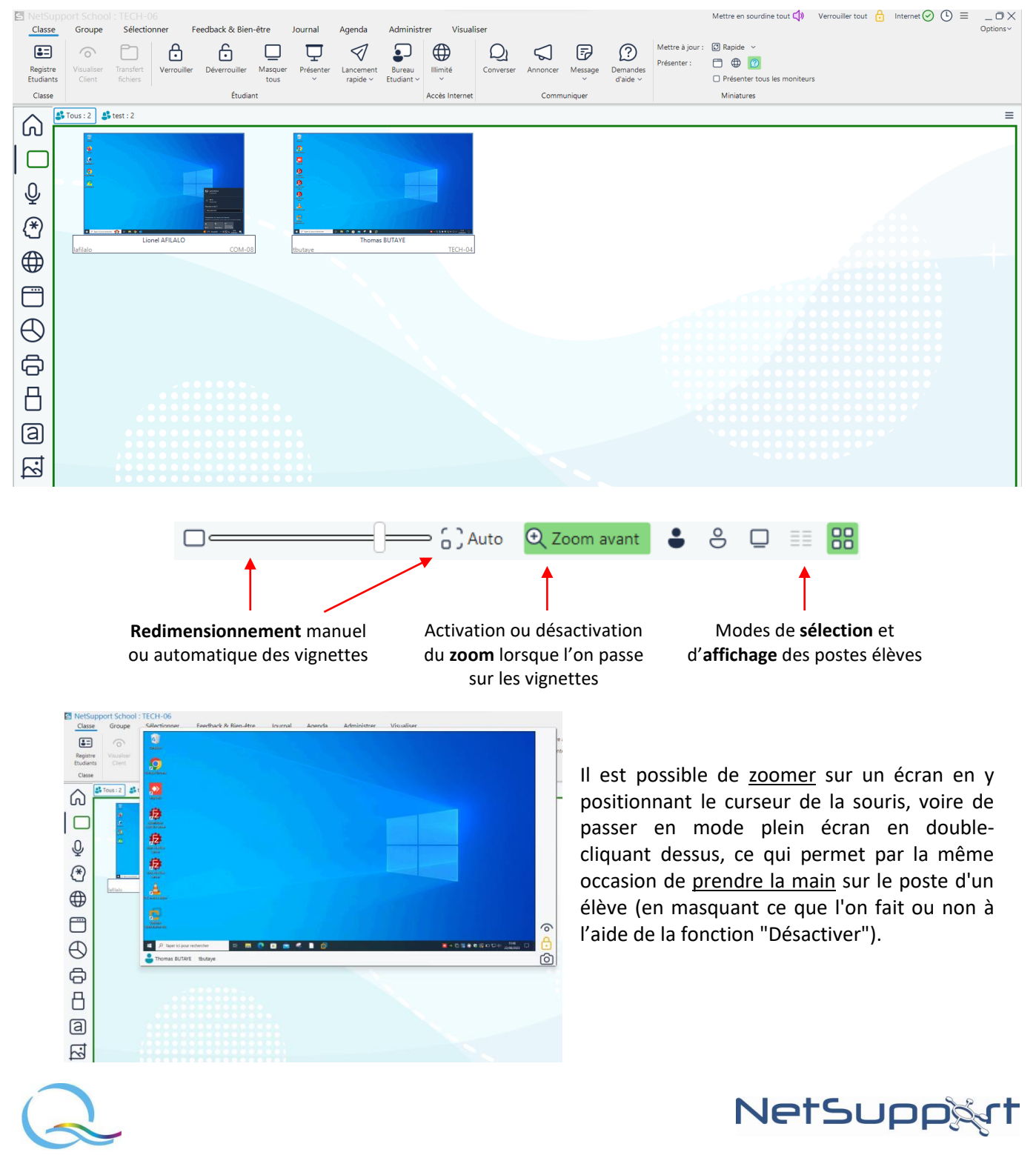

#### **2.2 Supervision des sites Internet**

Les croix vertes en haut à droite des fenêtres "Sites web approuvés" et "Sites web limités" permettent d'ajouter un site Internet manuellement. Il est possible également de charger au préalable une liste enregistrée, que ce manuellement à partir de la barre d'outils "Classe" ("Liste de sites Internet" à droite) ou automatiquement dans la partie configuration du logiciel ("Options" en haut à droite : Paramètres du réseau > Administration > Profil).

Si l'enseignant constate qu'un élève se trouve sur un site web inapproprié, un clic droit sur le poste concerné permet de fermer son navigateur ou de faire un ajout aux "Sites web limités".

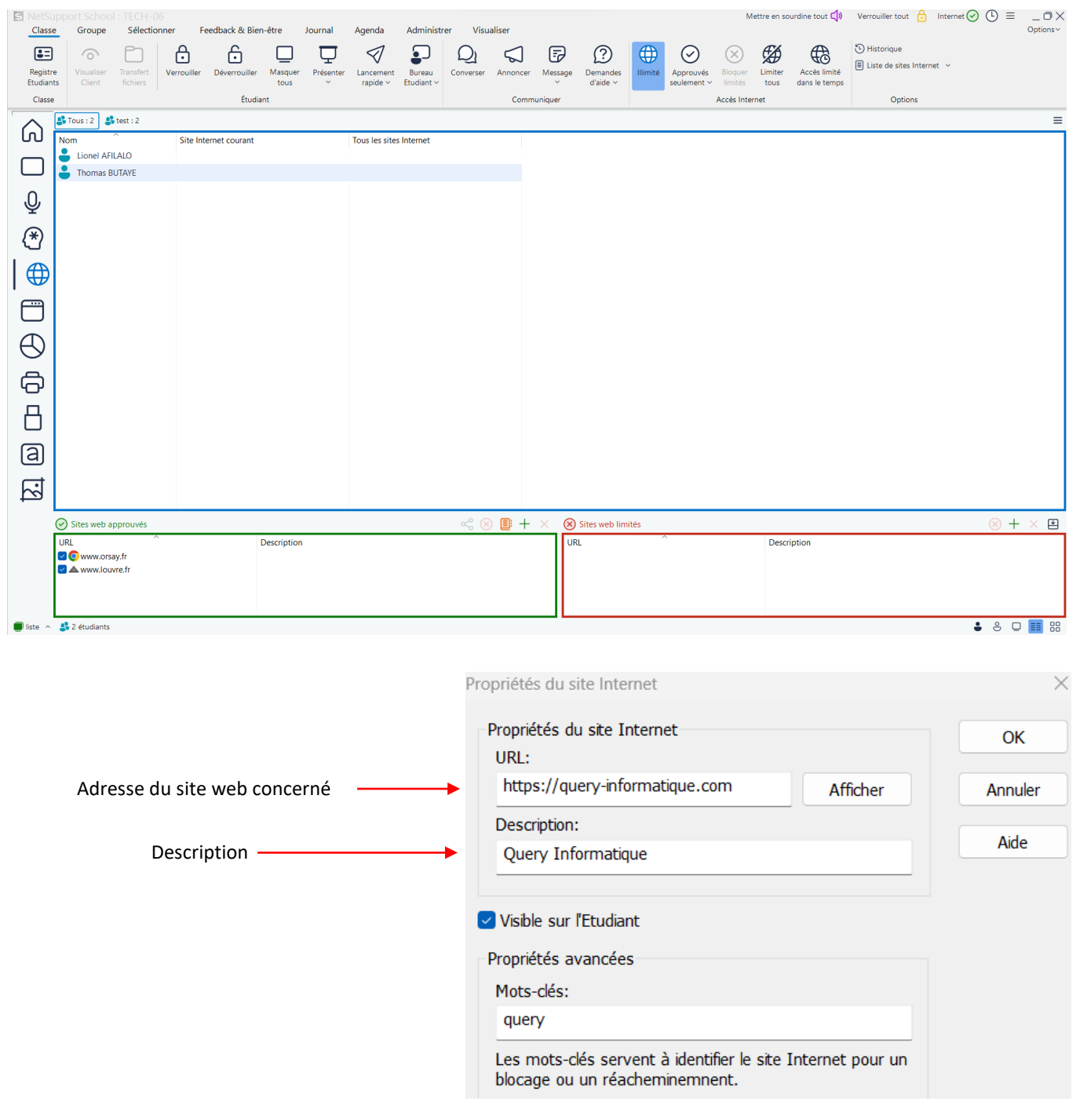

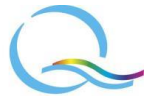

# NetSupp&rt

#### **2.3 Supervision des applications**

Selon le même principe que pour la supervision des sites Internet, NetSupport School permet une visualisation en direct des applications ouvertes sur le poste de chaque élève.

Il est possible de gérer des listes d'applications autorisées ou non et, en faisant un clic droit sur le poste d'un élève, de mettre fin à une application en cours ou de mettre une application dans l'une ou l'autre des catégories.

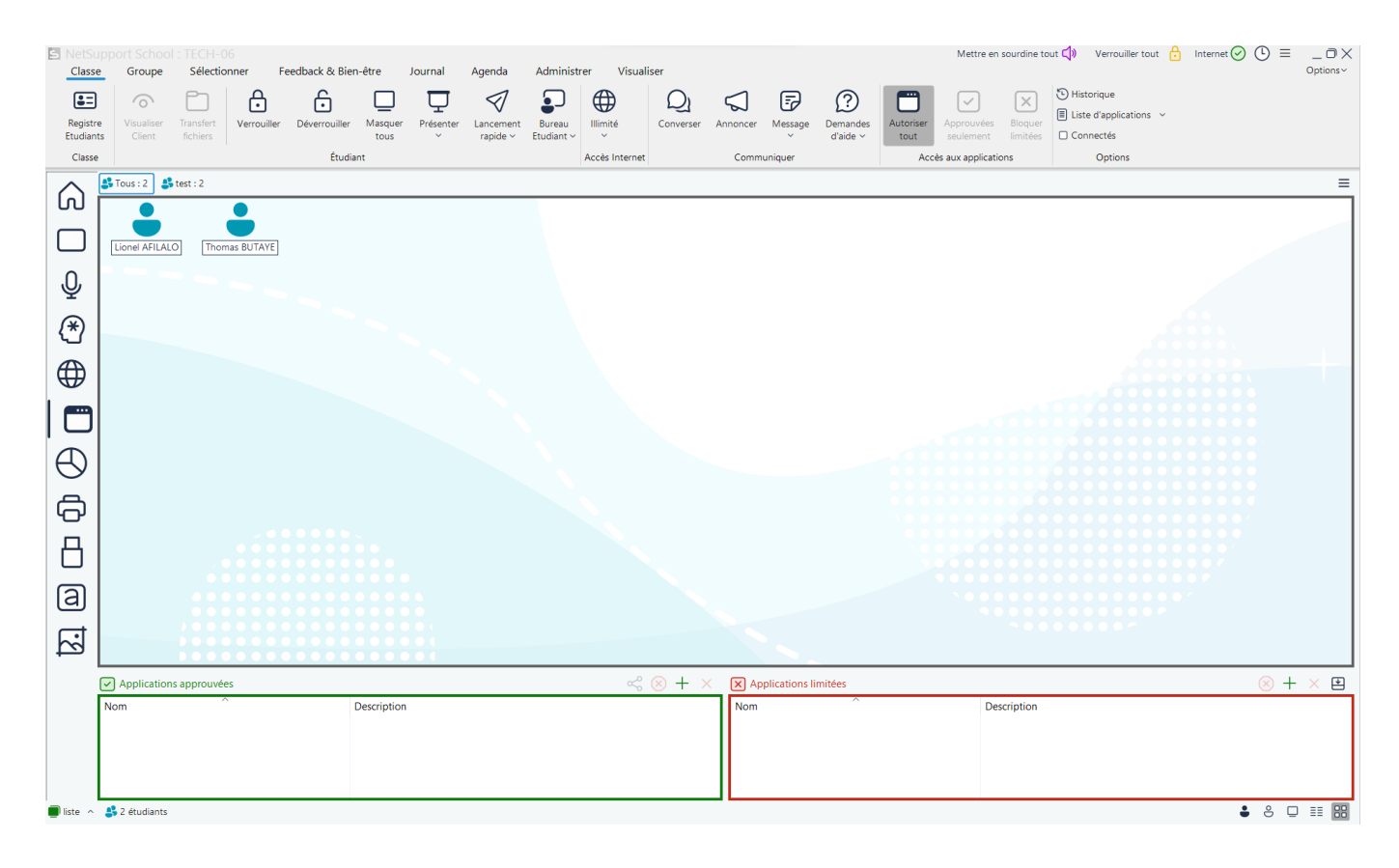

#### **2.4 Gestion des périphériques**

L'enseignant peut visualiser les **imprimantes** disponibles et définir celles auxquelles les étudiants ont accès, mais aussi contrôler la file d'impression, et voir le nombre de pages imprimées par chaque élève pendant un cours.

Pour éviter que les élèves utilisent à des fins personnelles le lecteur-graveur CD/DVD et surtout les ports **USB**, l'enseignant pourra aussi en limiter ou en bloquer complètement l'accès.

Enfin, le **son** peut être activé/désactivé, ainsi que l'usage d'une **webcam**.

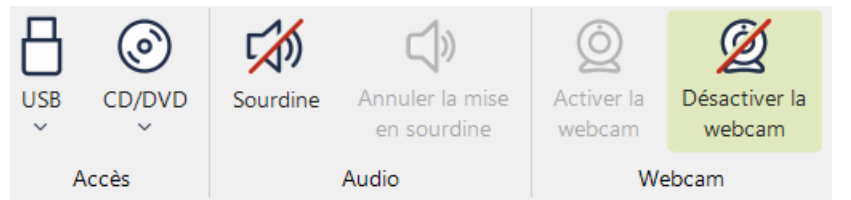

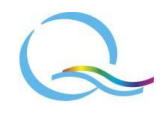

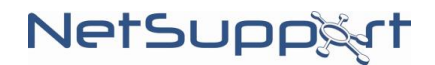

### **3) Outils pour dispenser le cours**

#### **3.1 Fonctions de présentation**

L'enseignant a la possibilité de faire différents types de présentation à partir de son ordinateur sur les écrans d'élèves sélectionnés, que ce soit pour afficher son bureau, un programme en particulier (pour montrer une image, un document PDF…) ou diffuser une vidéo.

Il est également possible d'afficher l'écran d'un élève à d'autres afin par exemple de montrer ce qu'il a fait.

A chaque présentation, la console Tuteur disparaît, remplacée par un bouton dans la zone de notification de Windows, qui permet en cliquant dessus :

- d'utiliser des outils d'annotations et mettre en valeur certains éléments ;
- de donner la main à un élève ;
- de mettre fin à la présentation.

Pour **diffuser un fichier vidéo (ou audio)**, il est également possible d'utiliser la fonction "Présenter application" (utile si par exemple un format média n'est pas pris en charge par NetSupport School), mais il sera préférable dans un souci de performances d'utiliser "Présenter une vidéo" (le document étant copié sur le poste des élèves).

Il reste également la possibilité d'utiliser la fonction de distribution de fichiers du logiciel pour que chaque élève puisse lancer la lecture de lui-même.

#### **3.2 Distribution de fichiers**

A partir de la barre d'outils "Groupe" puis en cliquant sur le bouton "Distribution de fichiers", n'importe quel document ou dossier peut être copié simultanément sur plusieurs ordinateurs à l'emplacement indiqué.

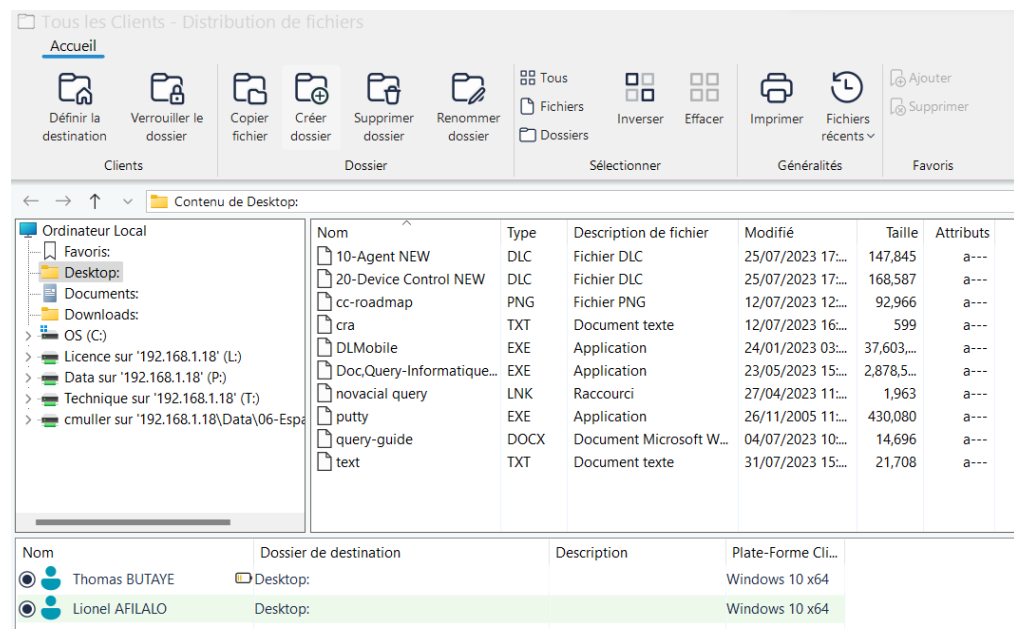

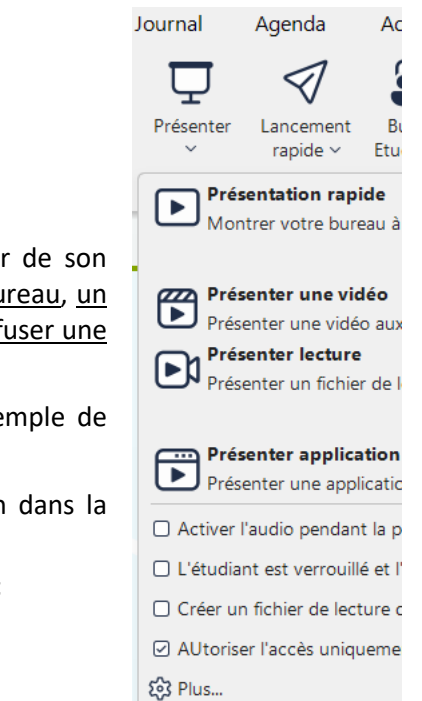

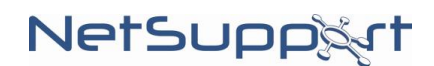

#### **3.3 Lancement rapide**

Avec cette fonction présente dans la barre d'outils "Classe", il est possible - à partir d'une liste de raccourcis personnalisée -, de faire apparaître simultanément sur tous les postes un programme ou un site Internet.

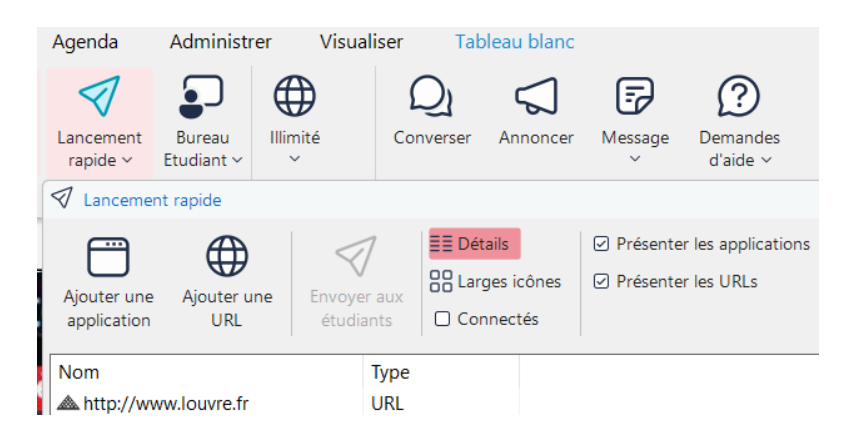

#### **3.4 Tableau blanc**

NetSupport School permet l'utilisation d'un tableau blanc virtuel, qui apparaît à la fois sur l'écran de l'enseignant et celui des élèves sélectionnés lorsque l'on clique sur le bouton "Afficher" (tout à gauche de la barre d'outils "Tableau blanc").

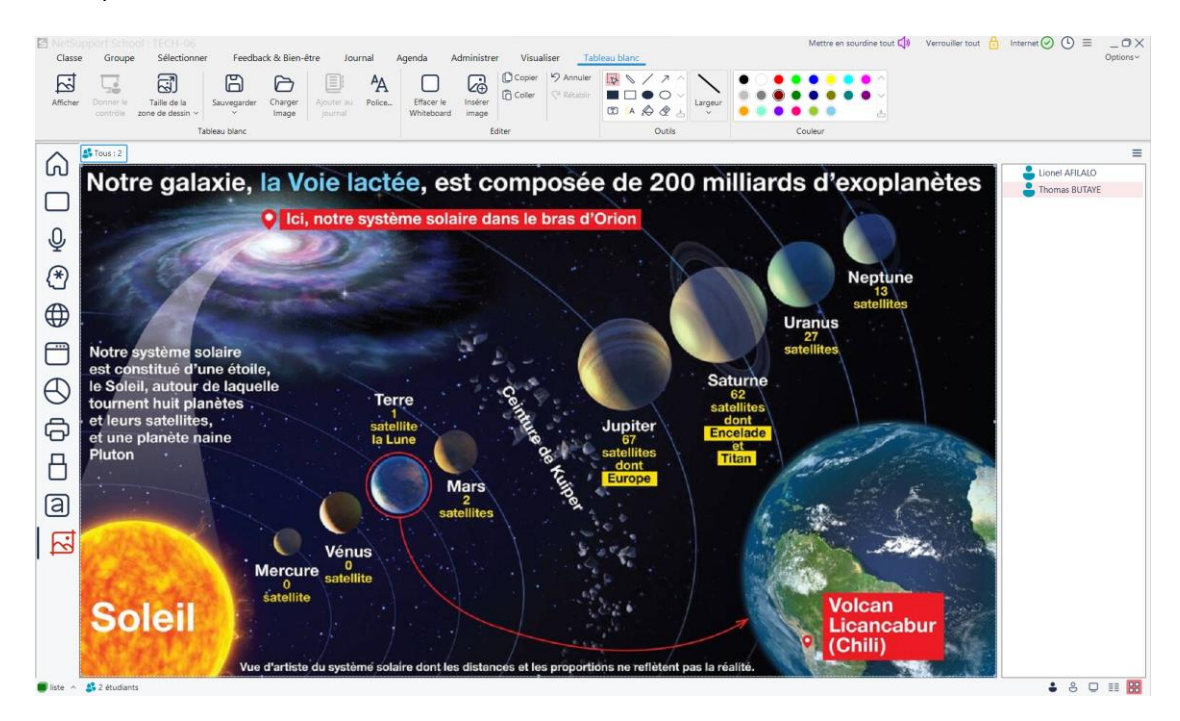

Il est possible de charger des images pour les afficher sur le tableau, et les différents boutons de la barre d'outils sont semblables aux fonctions d'édition habituelles d'un logiciel de dessin.

De plus, un élève peut prendre la main si l'on fait un clic droit sur son nom dans la liste et que l'on choisit "Donner le contrôle".

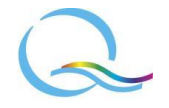

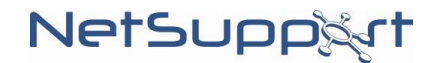

### **4) Communication avec les élèves**

#### **4.1 A l'écrit**

L'enseignant a la possibilité d'envoyer un message, préparé à l'avance ou bien en direct, auquel cas une fenêtre de notification apparaîtra sur le poste des élèves pour une durée déterminée ou non (ils peuvent à tout moment fermer cette fenêtre en cliquant sur le bouton "OK").

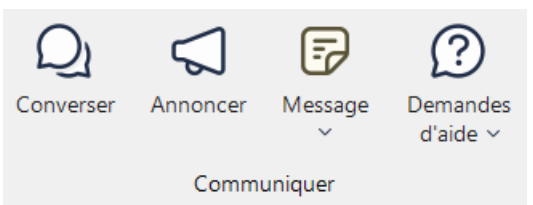

Une discussion en direct peut également être initiée avec un groupe d'élèves en cliquant sur "Converser".

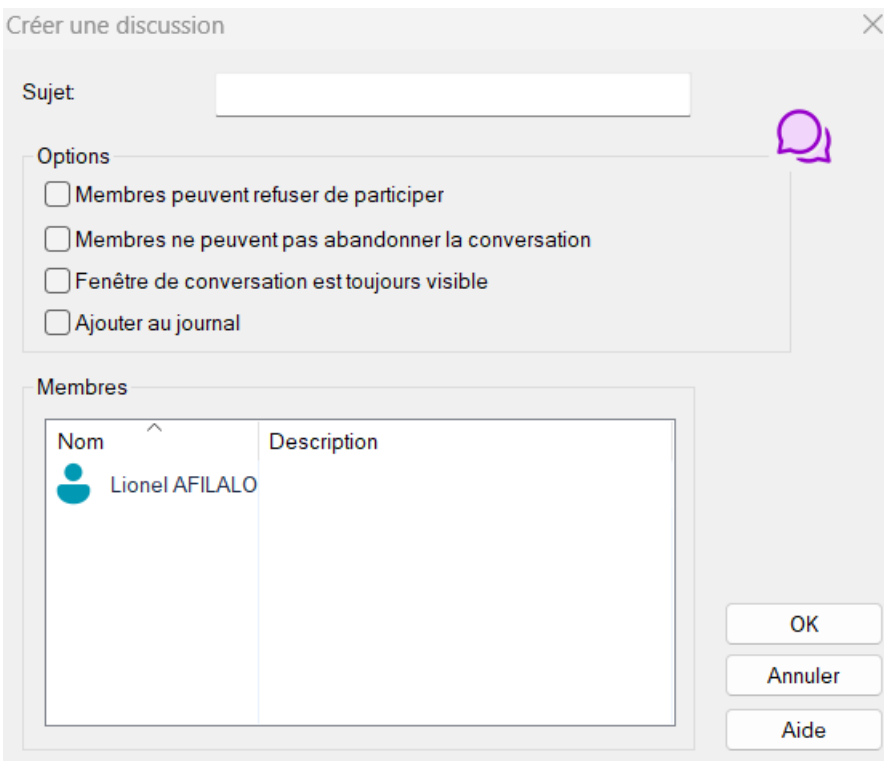

Côté élève, celui-ci peut demander de l'aide en cliquant sur l'icône correspondante tout à droite de la barre d'outils située en haut de son écran (si cette barre d'outils n'est pas activée, cocher l'option dans la barre d'outils "Visualiser").

Il peut également en cliquant sur l'icône "Conversation" (à côté de celle pour l'aide) démarrer une discussion en direct avec son enseignant.

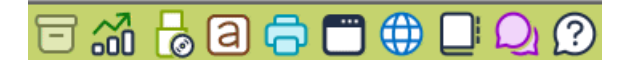

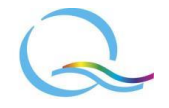

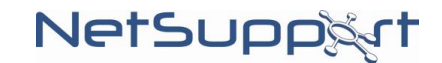

#### **4.2 A l'oral**

Toujours dans la partie "Communiquer" de la barre d'outils "Classe", l'enseignant peut à partir d'un micro annoncer quelque chose oralement à un ou plusieurs élèves.

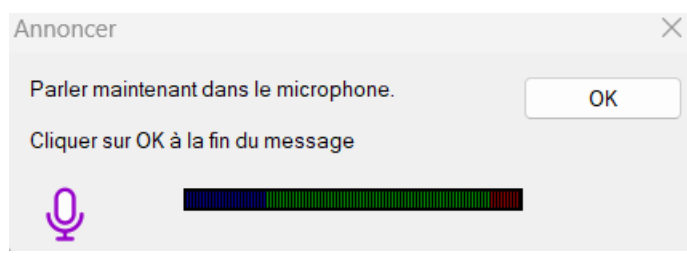

On retrouve aussi cette fonction dans la partie "activité audio" de la barre d'outils verticale de la console Tuteur.

C'est ici que l'enseignant peut écouter l'activité audio d'un ordinateur utilisé par un élève ; il pourra aussi s'il le souhaite lancer un enregistrement (conservé dans un fichier au format .wav).

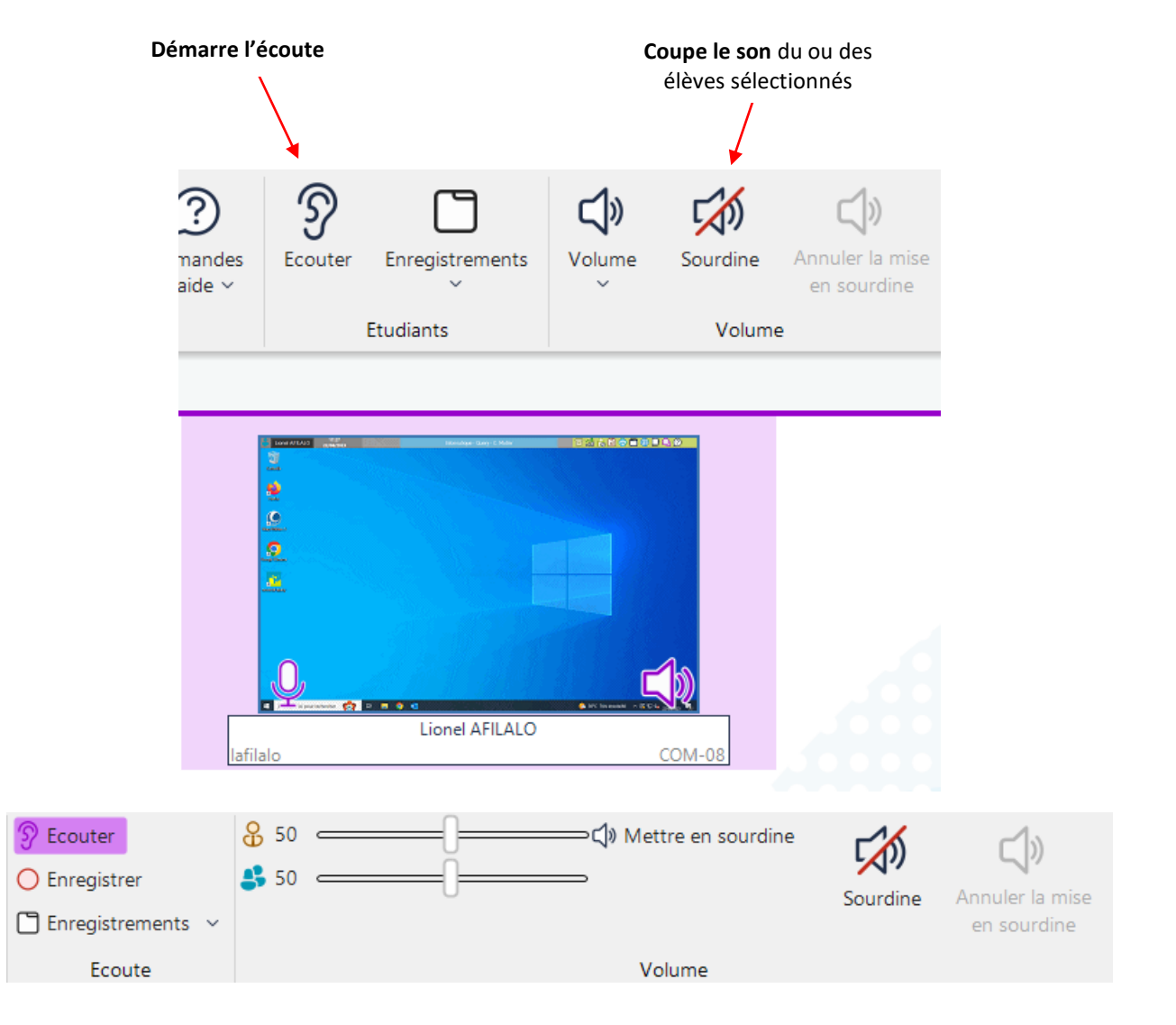

Enfin, si l'enseignant et un élève sont tous deux équipés d'un casque micro, ils peuvent dialoguer ensemble lors d'une prise de main à distance.

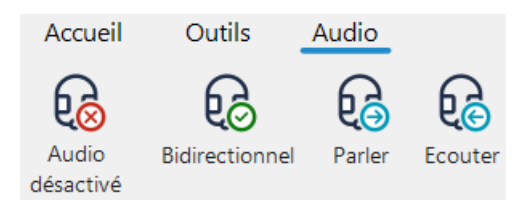

#### **4.3 Prise de main à distance**

En double-cliquant sur la vignette d'un poste, une nouvelle fenêtre s'ouvre pour afficher l'activité d'un élève.

L'enseignant peut choisir à gauche entre l'utiliser conjointement avec l'élève ("Partager"), simplement regarder ("Surveiller"), ou alors être le seul à contrôler ce poste ("Contrôler").

Il retrouve dans les barres d'outils en haut de l'écran plusieurs fonctionnalités pour agir sur le poste, transférer des fichiers, communiquer avec l'élève, annoter, etc.

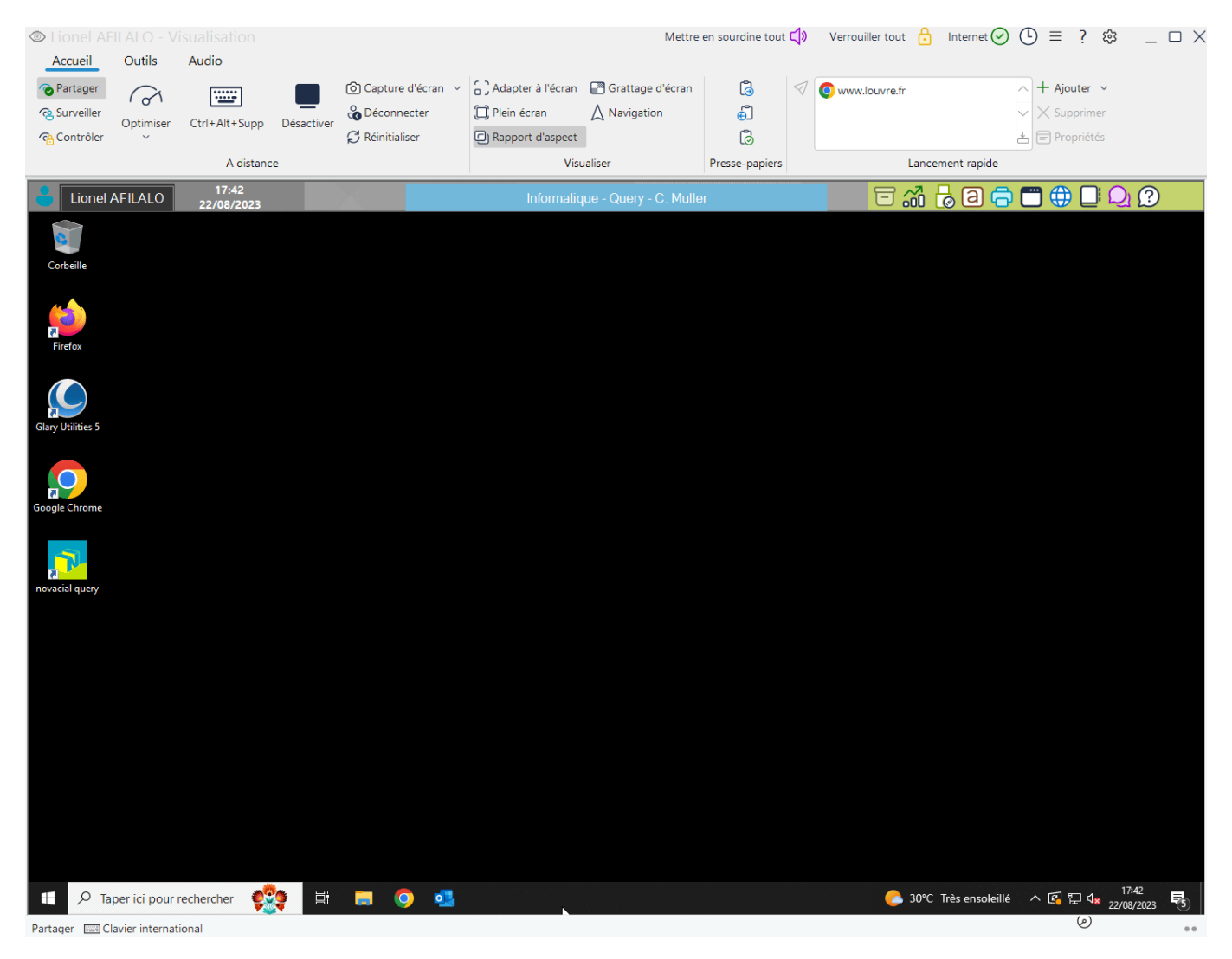

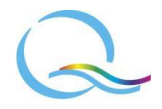

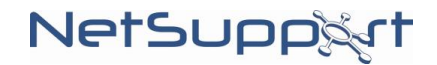

### **5) Questions et devoirs en cours**

#### **5.1 Sondages**

A partir de la barre d'outils verticale de la console Tuteur, l'enseignant peut effectuer un sondage auprès des élèves sur le sujet de son choix, ou évaluer immédiatement la bonne compréhension du cours, en posant une question de type QCM.

Les réponses peuvent être personnalisées en les tapant dans la case sous "Réponse :", séparées par une virgule et un espace comme celles utilisables par défaut.

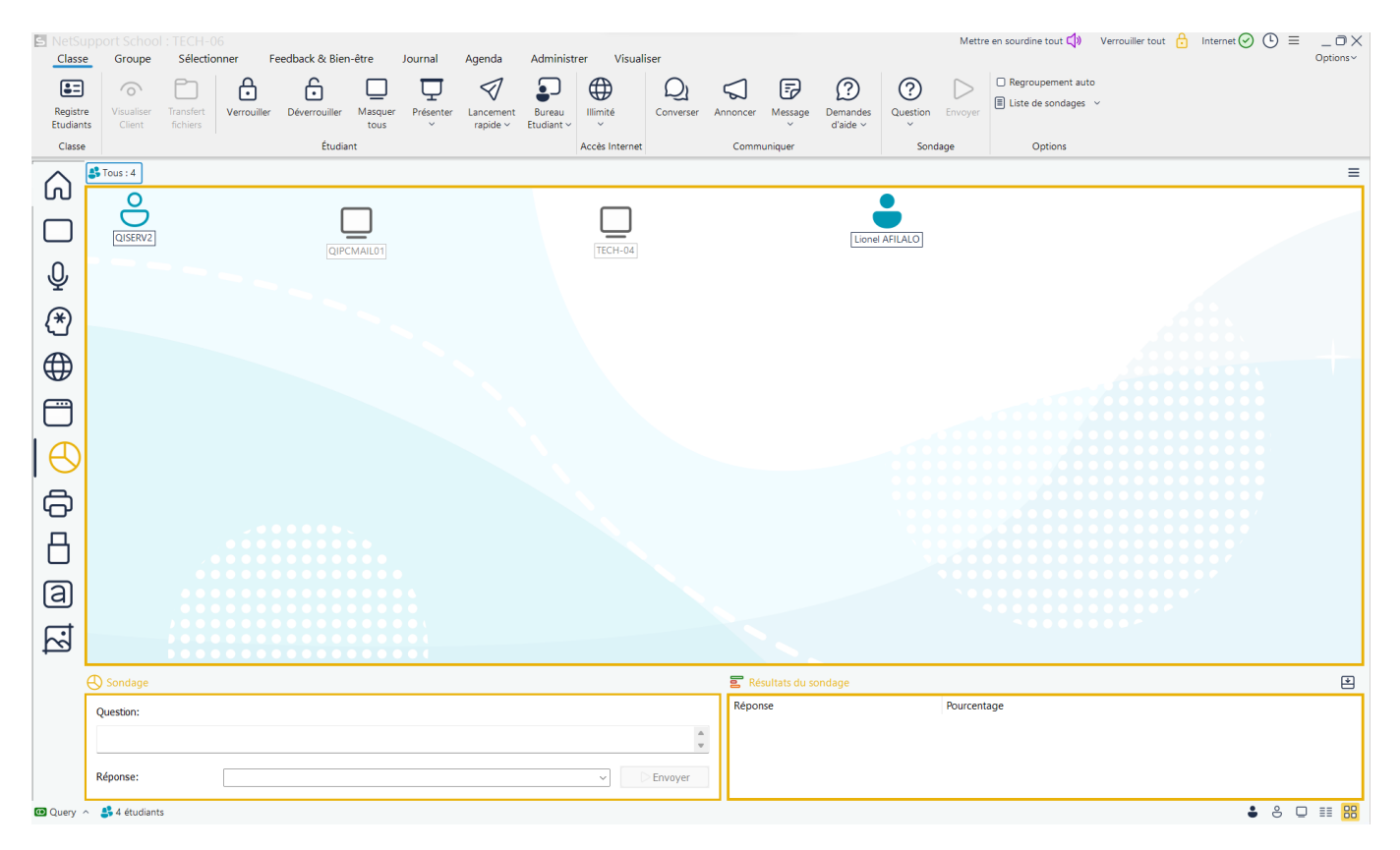

Une fois le questionnaire envoyé aux élèves avec le bouton "Envoyer", celui-ci apparaît immédiatement sur leur écran ; les réponses sont visibles sur l'icône de chacun, avec un pourcentage en bas à droite de l'écran.

Ces résultats pourront être présentés aux élèves, sauvegardés et/ou imprimés, le bouton "Annuler le sondage" permettant quant à lui de reposer une question ou de passer à autre chose (à droite de la barre d'outils "Classe").

#### **5.2 Envoyer et récupérer un travail**

A partir de la barre d'outils "Agenda", l'enseignant peut envoyer aux élèves un document à compléter (par exemple un fichier Word) puis le récupérer en précisant les emplacements de destination et de réception, que ce soit sur le bureau ou n'importe où ailleurs.

Un dossier par élève contenant la copie de chacun sera créé à réception.

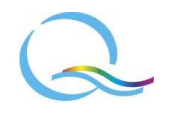

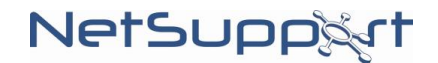

**NB :** Le document d'un élève ne pourra pas être récupéré tant que celui-ci n'aura pas sauvegardé ce qu'il a fait, tout comme il ne pourra pas être supprimé de l'ordinateur de l'élève après récupération si celui-ci ne l'a pas au préalable fermé.

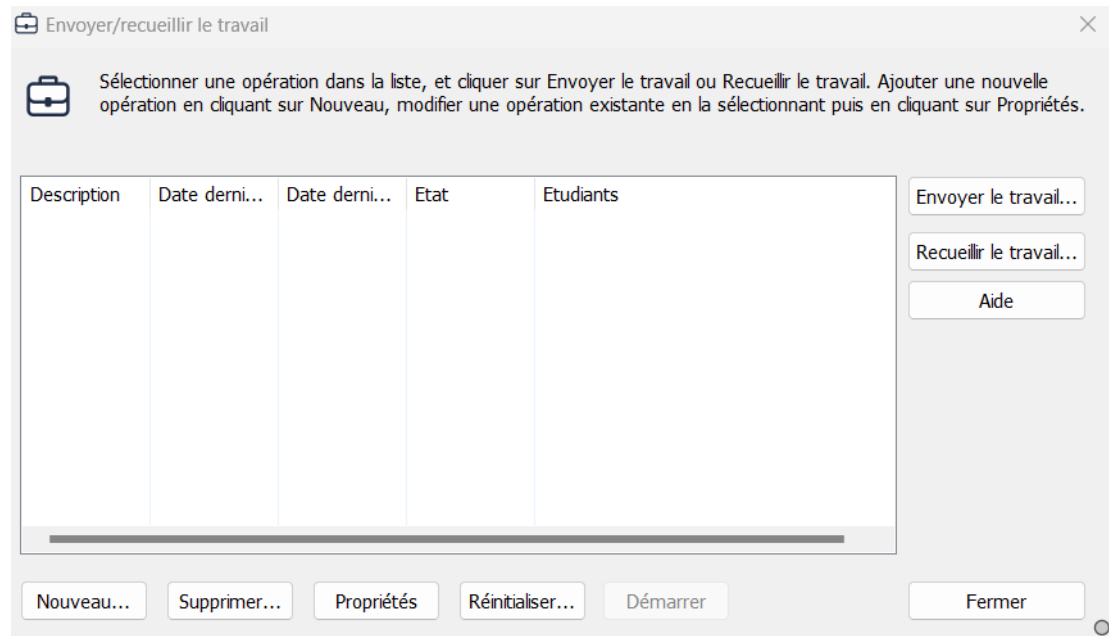

#### **5.3 Interrogation**

Il est possible de faire passer aux élèves un test de connaissances créé au préalable à l'aide du "Créateur d'interrogations" (accessible séparément de la console Tuteur, ou à partir de la barre d'outils "Feedback & Bienêtre").

La progression de chacun apparaît en temps réel dans la console Tuteur, et les résultats pourront être imprimés ou ajoutés dans le Journal ; la correction pourra quant à elle être présentée aux élèves.

#### *Consultez le document sur le "Créateur d'interrogations" pour plus d'informations.*

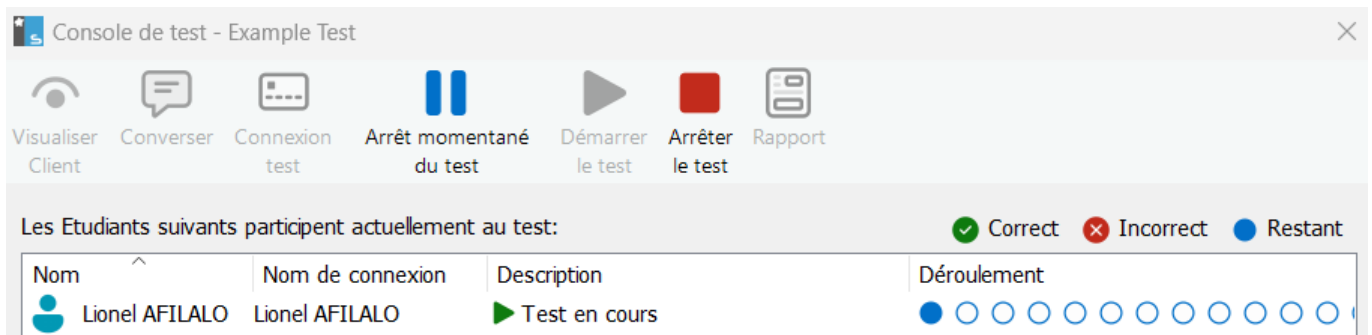

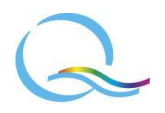

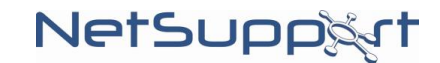

N'hésitez pas à nous contacter

pour toute demande d'informations complémentaires ou question technique :

# **Query Informatique**

Immeuble Le Noblet - 1 bd Charles de Gaulle - 92700 Colombes - FRANCE

Tél. : +33 (0)1 49 97 33 00 Fax : +33 (0)1 49 97 33 09

www.query-informatique.com support@query-informatique.com

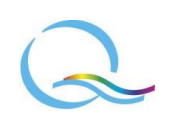

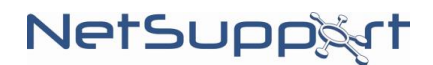